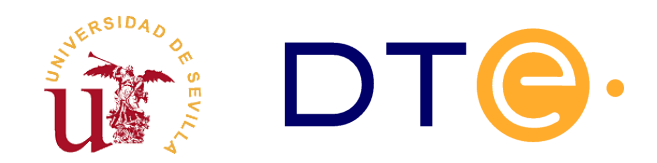

### **D[EPARTAMENTO](http://www.dte.us.es/) DE TECNOLOGÍA ELECTRÓNICA** ESCUELA TÉCNICA SUPERIOR DE INGENIERÍA INFORMÁTICA

# **Laboratorio 1 Preparación del entorno de trabajo**

*Planificación y Gestión de Proyectos Informáticos*

## **1. Introducción y objetivos**

La duración estimada de esta sesión de laboratorio es de **2 horas**. El propósito general de esta sesión de laboratorio es la preparación de un entorno de trabajo basado en virtualización para ser utilizado a lo largo del curso. Los principales objetivos se resumen como sigue:

- Instalación y administración de máquinas virtuales basadas en Linux para la realización de las prácticas de laboratorio.
- Uso de los comandos básicos para administración de red en Linux.
- Mostrar el proceso de instalación de software adicional en las distribuciones Linux.
- Instalar un servidor WEB para dar soporte a los sistemas instalados a lo largo de todos los laboratorios.

Para la realización de los laboratorios se facilitarán diversos ficheros, concretamente la tabla [1](#page-0-0) resume el contenido y el objetivo .

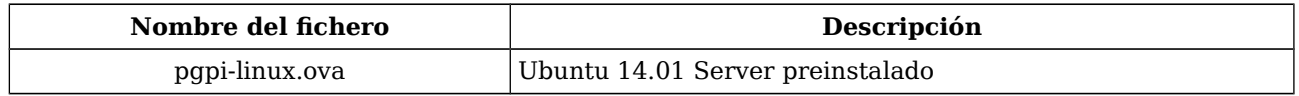

<span id="page-0-0"></span>*Tabla 1. Ficheros necesarios durante la sesión de laboratorio.*

## **2. VirtualBox**

Virtualbox es una de las muchas soluciones de virtualización existentes y actualmente es propiedad de Oracle. Existe una versión con licencia GPL denominada Virtualbox OSE (*Open Source Edition*) que se puede utilizar libremente. Durante este curso se utilizará este software para crear entornos virtuales de diversos equipos conectados a diferentes redes, y con ellos se realizarán todas las sesiones de laboratorio posteriores.

Para ahorrar el tiempo necesario para la instalación de un sistema operativo en la máquina virtual, se utilizarán las opciones de importación y exportación de Virtualbox. Se realizará la importación de una máquina linux (distribución Ubuntu) preinstalada mediante la opción de importación de servicio virtualizado.

**Tarea 1.-** Si utiliza su propio ordenador para la realización de los laboratorios debe instalar VirtualBox.

**T1.1.-** Instalación en MS. Windows: en la página [www.virtualbox.org](http://www.virtualbox.org/) pueden encontrar el software

**T1.2.-** Para la instalación en Ubuntu, no se recomienda descargar el paquete DEB e instalarlo, ya que, en la mayoría de los casos no funciona correctamente. Instale el paquete *virtualbox* desde el gestor de paquetes.

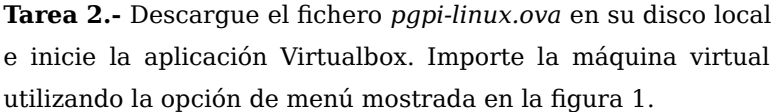

**T2.1.-** Inicie la nueva máquina para comprobar el correcto funcionamiento del sistema operativo. Use el usuario y la contraseña indicada.

**T2.2.-** Pruebe apagar la máquina desde del menú Máquina → Apagado ACPI.

| $x \equiv 1$ |                                   |                  |            |
|--------------|-----------------------------------|------------------|------------|
|              | Archivo                           | Máguina<br>Avuda |            |
|              | Administrador de medios virtuales |                  | $Ctrl + D$ |
|              | Importar servicio virtualizado    |                  | $Ctrl + I$ |
|              | Exportar servicio virtualizado    |                  | $Ctrl + E$ |
|              | Preferencias                      |                  | $Ctrl + G$ |
|              | Salir                             |                  | $Ctrl + O$ |

<span id="page-1-0"></span>*Figura 1. Importación de servicio virtualizado.*

### *2.1. Instantáneas y exportación de las máquinas virtualizadas*

Antes de proceder a la preparación del entorno de trabajo se probará la exportación de la máquinas virtuales. Este proceso se debe realizar siempre tras la finalización de la sesión de laboratorio si no está utilizando su propio ordenador.

**Tarea 3.-** Desde el menú de VirtualBox seleccione el menú Archivo → Exportar servicio virtualizado, por compatibilidad es recomendable usar el formato OVF versión 0.9 en la exportación. Seleccione la máquina y exporte directamente en la memoria USB para calcular el tiempo y espacio ocupado por la imagen.

Aunque mediante la exportación de las máquinas virtuales se consiguen tener copias de seguridad, Virtualbox incluye un procedimiento para poder realizar congelaciones del estado de una máquina llamadas instantáneas (snapshoots). En cualquier momento es posible realizar una instantánea del estado de una máquina virtual, así, se guarda la máquina y se puede recuperar el estado de la máquina anterior a la toma de la instantánea en cualquier momento.

**Tarea 4.-** Apague la máquina virtual y tome una instantánea llamada "*recién importada*".

**T4.1.-** Inicie la máquina y cambie la contraseña al usuario *pgpi*. Reinicie la máquina para verificar si ha realizado el cambio de contraseña correctamente.

**T4.2.-** Apague la máquina, restaure la instantánea "*recién importada*", inicie la máquina y vuelva a

entrar en la máquina con el usuario *pgpi*.

### **3. Instalación y uso básico de Ubuntu Linux**

La distribución Linux que usaremos en este curso es Ubuntu GNU/Linux. Aunque se ha preparado una imagen preinstalada para la realización de las sesiones de laboratorio, si se desea puede realizar la instalación completa en la máquina virtual. Para realizar la instalación considere que Ubuntu dispone de tres tipos de discos de instalación:

- Desktop (escritorio): Instalación del sistema a través de un escritorio "virtual". Con esta opción se instalan programas de uso doméstico.
- Alternate: Similar al anterior salvo que su programa de instalación no es gráfico (requiere menos recursos) y proporciona opciones avanzadas de instalación.
- Server: Por defecto instala únicamente los componentes esenciales en un servidor (sin escritorio).

Las 3 opciones usan el mismo repositorio de paquetes y tras la instalación podrá elegirse cualquier software u opción de configuración independientemente de qué medio de instalación se empleó a priori.

Considere que el tamaño de una instalación de escritorio es de un tamaño bastante superior al preparado para esta asignatura.

### *3.1. Interfaz de comandos básica*

Linux incluye una interfaz de comandos muy avanzada que facilita en gran medida las tareas de administración. Durante los laboratorios se irán presentando los diferentes comandos necesarios para realizar la tareas solicitadas.

Antes de continuar presentaremos algunos comandos básicos, cabe destacar el primero de todos, **man,** el cual sirve para mostrar ayuda sobre cualquier comando disponible.

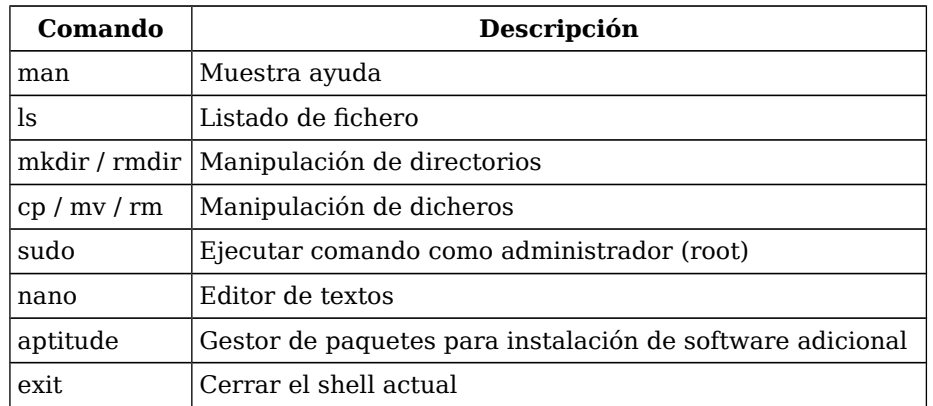

*Tabla 2. Comandos básicos en GNU-Linux*

**Tarea 5.-** Entre con el usuario y la contraseña proporcionadas para probar los siguientes comandos:

**T5.1.-** Comando para solicitar ayuda sobre el comando *su*: man su.

**T5.2.-** Comando para convertirse en administrador del equipo: sudo su (se le solicitará de nuevo la

contraseña).

**T5.3.-** Abandone la sesión utilizando el comando exit.

### *3.2. Instalación de aplicaciones*

En Linux existen varias formas de instalar un programa en función del formato disponible del programa, cada una de ellas presenta las siguientes peculiaridades:

- Binarios: Generan problemas de compatibilidad de dependencias y requieren actualizaciones manuales. No se utilizan habitualmente.
- Código fuente: Se necesitan entornos de desarrollo y bibliotecas extra. Consiste en compilar el código fuente original. También es necesario resolver manualmente las dependencias. En caso de actualizaciones hay que repetir el proceso.
- Paquetes de la distribución: Es la opción mas recomendable, es fácil, rápido, automático, centralizado, etc. Además los procesos de actualización están automatizados.

Otro concepto importante para la instalación de programas en un sistema Linux son las *dependencias*. Dependencia significa que un software necesita de otro para que funcione adecuadamente. En Linux es común que se necesiten herramientas o librerías extra para ejecutar un programa. Este problema se puede resolver, en parte, con programas que se encargan del software instalado y que tratan de resolver las dependencias con información proveída por personas encargadas de los paquetes. La resolución automática de dependencias es una de las tareas mas importantes de una distribución.

Las distribuciones modernas de Linux utilizan los llamados *repositorios de paquetes* para facilitar al usuario la adquisición y descarga del software adicional. Un repositorio es un lugar físico (servidor) donde se encuentran paquetes de software de la distribución. En un repositorio puede haber varias versiones de una distribución. Por ejemplo, en el repositorio de Ubuntu podemos encontrar: Versiones soportadas anteriormente, Versión actual y Versión de desarrollo .

También para cada versión de la distribución suele tener los paquetes agrupados en secciones por motivos diversos. Por ejemplo, en Ubuntu:

- main: sección principal, libre y con soporte oficial.
- restricted: software necesario no libre.
- **EX universe:** software libre adicional, no soportado oficialmente.
- multiverse: software no soportado oficialmente con posibles problemas de distribución.

Pueden combinarse cualquier número de repositorios, siempre que no existan conflictos entre los paquetes que los componen. El sistema de gestión de paquetes elige la versión más moderna en caso de paquetes repetidos.

Este sistema de paquetes es el más utilizado actualmente y el más fácil de manejar, ya que existen multitud de herramientas, tanto de consola como gráficas, con multitud de opciones. Desde el punto de vista de la línea de comando, los comandos básicos para gestión del software de Ubuntu son las mostradas en la tabla [4,](#page-4-0) de los cuales, se recomienda centrarse en *aptitude*.

| Comando   | <b>Descripción</b>                                   |
|-----------|------------------------------------------------------|
| apt-get   | Herramienta completa de gestión de paquetes APT      |
| apt-cache | Búsqueda de paquetes                                 |
| aptitude  | Interfaz amigable basada en Ncurses                  |
| apt-file  | Búsqueda de un fichero en el repositorio de paquetes |
| dpkg      | Gestor de paquetes Debian                            |

*Tabla 3. Comandos básicos de gestión de paquetes.*

#### *3.3. Instalación de escritorio y pasos adicionales*

En esta última sección se propone realizar una instalación mínima para un escritorio gráfico. La instalación de un escritorio no es necesaria para la administración y aumenta el tamaño de la imagen en más de 200MBytes, lo cual aumenta el tiempo y tamaño de exportación.

Existen multitud de escritorios disponibles en las diferentes distribuciones de GNU-Linux, los de menor peso y que consumen pocos recursos son *lx* y *xfce*. Pero, no basta con instalar los escritorios, se necesita un entorno gráfico capaz de manejar los controladores de vídeo siendo el más usado en Linux XORG.

Si instala XORG completo se instalarán todos los drivers para diferentes tarjetas gráficas, para ahorrar espacio instalaremos solamente los drivers para la tarjeta gráfica de Virtualbox. Por ello los paquetes mínimos a instalar son: v*irtualbox-ose-guest-x11* y *lxde*. El sistema de dependencias de Debian detectará automáticamente los paquetes adicionales necesarios para que estos dos funcionen y los instalará y configurará automáticamente. Adicionalmente en la tabla [4](#page-4-0) se muestran otras opciones más pesadas de instalación del escritorio XFCE.

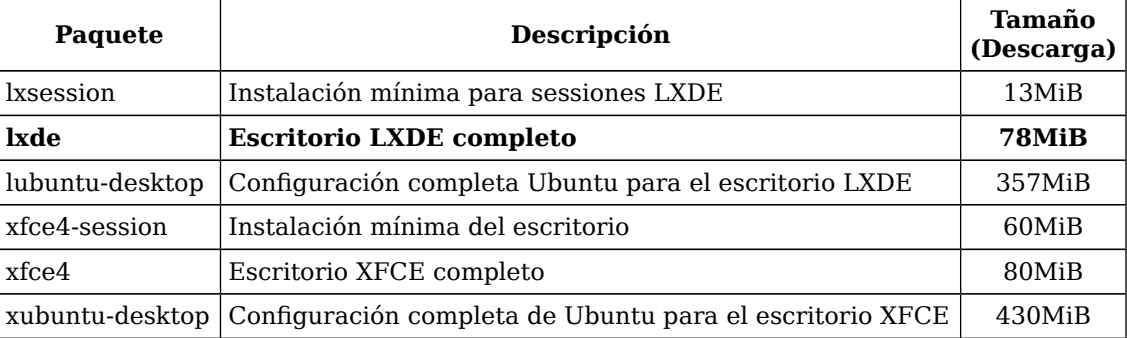

<span id="page-4-0"></span>*Tabla 4. Diferentes opciones de instalación del escritorio.*

<span id="page-4-1"></span>**Tarea 6.-** Antes de continuar se tomará una instantánea de la máquina para poder restaurarla en caso de no gustar u ocupar demasiado espacio los resultados obtenidos. Desde el menú Máquina → Tomar instantánea, establezca un nombre para la nueva instantánea

**Tarea 7.-** Como administrador en la máquina ejecute el comando aptitude. Aparecerá una aplicación con menús que deberá manejar con el teclado.

**T7.1.-** Usando la tecla F10 acceda a los menús y utilice la opción de menú Acciones → Actualizar la lista de paquetes. Espere a que termine la operación

**T7.2.-** De nuevo acceda al menú Buscar → Buscar y escriba literalmente virtualbox.\*x11

incluyendo el punto y el asterisco en el lugar adecuado. Usando la tecla "+" se seleccionará este paquete y todos los necesarios para que funcione, unos 200MB.

**T7.3.-** Repita el proceso para el paquete pero ahora buscando ^lxde\$ seleccionándolo para su instalación. Fíjese como los símbolos  $\hat{ }$  y  $\hat{ }$  corresponden delimitadores para búsquedas mediante expresiones regulares.

**T7.4.-** Acceda al menú Acciones → Instalar/eliminar paquetes y espere a que termine el proceso. Debe ejecutar esta acción dos veces, la primera vez se muestra un resumen de los paquetes a instalar, la segunda comienza la instalación.

**T7.5.-** Una vez terminado el proceso de instalación abandone *aptitude* usando la tecla 'q' y reinicie la máquina usando el comando reboot en la consola como administrador.

#### *3.4. Tareas adicionales*

**Tarea 8.-** En la [Tarea 6.-](#page-4-1) tomó una instantánea de la máquina, si la restaura tanto la máquina como el tamaño del disco vuelven al estado original, es decir, antes de la instalación del escritorio gráfico.

**T8.1.-** Restaure la instantánea tomada anteriormente, considere que si realiza esta acción deberá instalar todos los paquetes de nuevo.

**T8.2.-** Ahora en vez de instalar por separado el escritorio y los controladores gráficos se instalará la configuración predeterminada de Ubuntu para el escritorio XFCE, instale con *aptitude* únicamente el paquete xubuntu-desktop.

### **4. Instalación de servicios**

En todas las distribuciones Linux basadas en Debian, como Ubuntu, la instalación de cualquier servicio incluye una configuración predeterminada preparada para que el servicio este operativo inmediatamente tras la instalación. Concretamente se necesitará instalar un servidor WEB para utilizarlo en los siguientes laboratorios.

En la distribución de Linux utilizada existen multitud de alternativas para la instalación de un servidor WEB como son *Lighttpd*, *Apache* o *Cherokee*. El servidor WEB debe ofrecer 2 servicios: uno en el puerto estándar HTTP (puerto 80) para páginas sin conexión segura, y otro para HTTPS (puerto 443) donde se servirán páginas seguras usando SSL. Para la puesta en marcha del servidor realice los siguientes pasos:

**Tarea 9.-** Se utilizará el servidor WEB Apache, para ello instale el paquete *apache2* en la máquina virtual.

**T9.1.-** Para verificar si el servidor WEB está operando correctamente debe navegar a [http://localhost](http://localhost/) desde el escritorio de la máquina virtual. Si todavía no dispone de un navegador, instale firefox con el programa *aptitude*.

**T9.2.-** Utilizando un editor cambie la página WEB que está situada en la ubicación /var/www. Para facilitar la edición de ficheros de texto se recomienda tener instalado el programa *gedit*.

**Tarea 10.-** El siguiente paso es redirigir un puerto de la máquina anfitrión al puerto 80 de la máquina virtual, de esta forma, podrá navegar su servidor WEB desde la red exterior. Para ello debe apagar la máquina virtual y en el menú de configuración de red configurar adecuadamente el reenvío de puertos

#### tal y como se muestra en la figura [2.](#page-6-0)

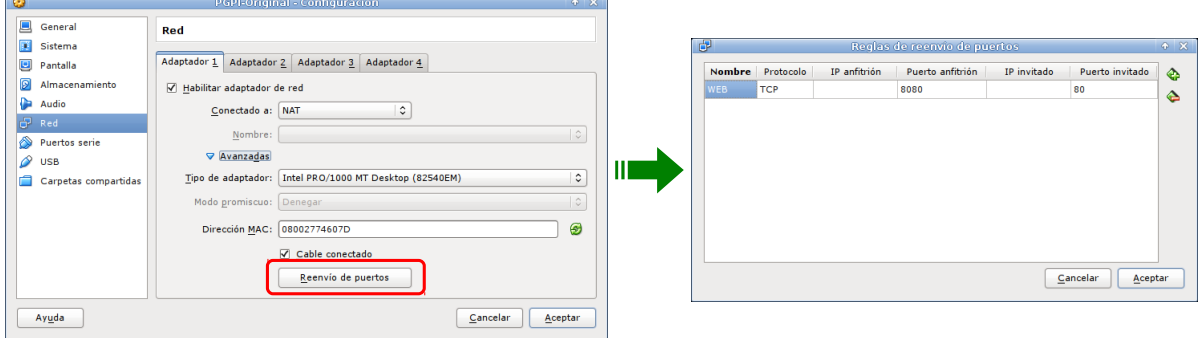

<span id="page-6-0"></span>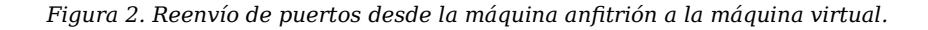

**T10.1.-** Tras realizar los cambios e iniciar la máquina, desde la máquina anfitrión navegue a http://localhost:8080 y verifique se ve la página WEB.

**T10.2.-** Redirija también el puerto 22 (SSH) y el puerto 443 (HTTPS).

**Tarea 11.-** El siguiente paso es activar SSL en el puerto 443 para ofrecer páginas WEB con el protocolo HTTPS.

**T11.1.-** En primer lugar hay que generar una clave RSA privada y un certificado digital, en este caso, autofirmado para usarlo en el servidor WEB. Para ello existen dos opciones, la primera instalar el programa *xca*, el cual, es muy cómodo para gestionar certificados digitales. La segunda es utilizar los comandos indicados a continuación:

```
cd /etc/apache2
openssl req -x509 -nodes -days 365 -newkey rsa:2048 \
   -keyout clave-secreta.key \
   -out certificado.crt
```
**T11.2.-** Una vez generados los ficheros se debe activar un sitio WEB con soporte SSL en Apache. Como ejemplo, Apache trae un sitio WEB creado con SSL en el fichero /etc/apache2/sitesavaliable/default-ssl. Para utilizar esta configuración basta con enlazar el fichero desde el directorio /etc/apache2/sites-enabled. Use el comando ln para realizar el enlace.

**T11.3.-** Una vez enlazado el fichero edite la configuración para establecer correctamente los ficheros con la clave privada y el certificado tal y como se muestra en el siguiente código:

> SSLCertificateFile /etc/apache2/**certificado.crt**  SSLCertificateKeyFile /etc/apache2/**clave-secreta.key**

**T11.4.-** Apache de forma predeterminada no activa el soporte SSL. Ejecute el comando a2enmod para activar el módulo SSL de Apache.

**T11.5.-** Para comprobar si ha cometido errores en la configuración de Apache ejecute el comando apache2ctl configtest, en caso de no detectar errores, reinicie el servidor WEB con el comando service apache2 restart.

**Tarea 12.-** Del mismo modo que el indicado en la figura [2](#page-6-0) redirija el puerto 443 desde su máquina anfitrión al puerto 443 de la máquina virtual. Pruebe la navegación segura desde el navegador de la máquina anfitrión usando la dirección https://localhost.